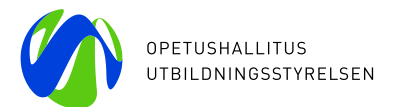

# **Mobility Tool+ -ohje loppuraportin tekoon**

Erasmus+ KA101 -täydennyskoulutushankkeen loppuraportti tehdään Mobility Tool+ -raportointialustalla; raporttiosuus löytyy yläpalkista kohdista **"Budget"** ja **"Reports".** Alusta on englanninkielinen mutta vastaukset avokysymyksiin voi kirjoittaa suomeksi, ruotsiksi tai englanniksi. Loppuraportti tehdään kahden kuukauden kuluessa hankkeen päättymisestä.

Raportin lähetys tapahtuu täysin sähköisesti eikä paperiversiota lähetetä kansalliseen toimistoon. Liitteeksi skannataan hankkeen allekirjoitusoikeuden omaavan henkilön allekirjoituksella oleva **"Declaration of Honour",** joka ladataan Mobility Tool+ -alustalta. Muita liitteitä ei siis tässä vaiheessa tarvita. Loppuraportin vastaanottovaiheessa pyydämme osalta hankkeista liitteisiin täydennystä tarkempaa talous- ja toimintatarkastusta varten.

Loppuraportissa kuvataan hankkeen toimintaa, ei yksittäisten opettajien tai kurssinjärjestäjien toimintaa. Hankkeen toimintaa kuvataan suhteessa hakemukseenne ja erityisesti sen osioon "eurooppalainen kehittämissuunnitelma". Muista siis ottaa esiin hakemuksenne!

### **Loppuraportin teon yksityiskohtainen ohje**

Hankkeen yhteyshenkilö kirjautuu Mobility Tool+ raportointialustalle osoitteessa <https://webgate.ec.europa.eu/eac/mobility>

- valitse hankenumeronne
- tarkista, että kaikki osallistujaraportit on vastaanotettu. Jos ei ole vastattu, voit lähettää sen uudelleen kohdasta Mobilities – valitsemalla ko. henkilön rivin ja painalla "bulk operations" ja sitten näkyviin tulevasta "Re-Send Participant Report Request"
- tarkista, että yläpalkin kohdassa "Budget" olevat summat täsmäävät.
	- o "Current Budget" (in Mobility Tool) kaikki tuen yksikkökustannukset vastaavat käytettyjä summia. Jos summat eivät täsmää niin tee muutokset yläpalkin kohdassa "Mobilities". Liikkujan tietoja pääset muokkaamaan nimirivin oikeassa reunassa olevasta kynäpainikkeesta.
		- "Organisational Support" ehdottaa summa harmaalla alustalla.
			- Organisaatiokulutuen yksikkökustannus on 350 €/liikkuva henkilö.
- tarkista, että yläpalkin "Organisations" tiedot ovat oikein. **Jos koulunne/organisaation tiedot ovat muuttuneet niin ilmoita muutos kansalliseen toimistoon yhteystietojen muutosilmoituslomakkeella**
- o https://www.oph.fi/fi/ohjelmat/taydennyskoulutushankkeen-osallistujalle-ka101#anchor-muutoksista-ilmoittaminen • ja päivitä tiedot OID/OIR –järjestelmään osoitteessa [https://webgate.ec.europa.eu/erasmus](https://webgate.ec.europa.eu/erasmus-esc/index/organisations/search-for-an-organisation)[esc/index/organisations/search-for-an-organisation](https://webgate.ec.europa.eu/erasmus-esc/index/organisations/search-for-an-organisation)

## **Aloita loppuraportin teko:** Mobility Toolissa valitse yläpalkin kohta "Reports"

- o paina kohdasta "Generate Beneficiary Report" ja sen jälkeen kohdasta "Edit Draft"
- o näkyviin tulee sisältöraportti, jossa "Context" ja "Summary of participating organisations" on esitäytetty
	- "Project Summary" pitää kirjoittaa englanniksi, koska komissio käyttää sitä osoitteessa<http://bit.ly/MxQPEp> Jos käytät hakulomakkeessa ollutta versiota niin muokkaa se vastaamaan toteutunutta toimintaa, ja huomaa ainakin vaihtaa pois futuurimuodot.
- o täydennä kaikki kohdat suomeksi, ruotsiksi tai englanniksi. Järjestelmä merkkaa kaikki vastatut kohdat vihreällä merkinnällä vasemmalla olevaan luetteloon
- o järjestelmä tallentaa kirjoituksesi automaattisesti
- o huomaa, että kohtaa "Budget" ei voi tästä kohdasta muokata vaan muokkaus on tehtävä aiemmassa Mobility Toolin yläpalkin kohdassa "Mobilities"
- o älä kirjoita henkilöiden nimiä loppuraporttiin

**OPETUSHALLITUS** Hakaniemenranta 6, PL 380 00531 Helsinki puhelin 0295 331 000 oph.fi

**UTBILDNINGSSTYRELSEN** Hagnäskajen 6, PB 380 00531 Helsingfors telefon 0295 331 000 oph.fi

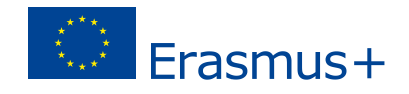

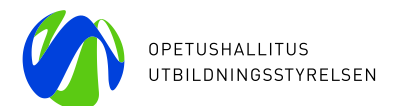

## **Muutamia huomioita**

Tulosta kohdasta "Annexes" "Declaration of Honour" –allekirjoitussivu, joka on ainoa loppuraporttiin skannattava liite. Allekirjoittaja on allekirjoitusoikeuden omaava henkilö eli yleensä sama henkilö joka on allekirjoittanut hakemuksenne.

- korona on aiheuttanut monelle hankkeelle force majeure -menoja. Ohje kulujen ilmoittamiseen Opetushallitukseen ja Mobility Tool -merkintään löytyy <https://www.oph.fi/fi/ohjelmat/taydennyskoulutushankkeen-osallistujalle-ka101#anchor-muutoksista-ilmoittaminen>
- jos haluat antaa toiselle MT+ -yhteyshenkilölle muokkausoikeudet niin "Release Draft" ja jos haluat jatkaa lähetysvaiheeseen valitse "Continue editing Draft"
- voit tulostaa luonnoksen painamalla "Continue editing Draft" ja valitsemalla oikean puolella olevan palkin yläosasta "print draft"
- kun raportti on valmis paina "Start Submission Process"
- jos tulee virheilmoitus paina "Revalidate Mobilities now"
- jos "Declaration of Honour" on jo ladattu niin vahvista "Declaration of Honour" painamalla "**Contains declaration of honour**" -paikkeesta. Se on harmaa painike oikeassa reunassa ks. kuva alla.
- hyväksy "Data Protection Notice" painamalla "Accept" –nappia
- tarkista, että kohdassa Budget on oikea summa "The Organisational Support Amount Reported is" -kohdassa
- näytölle ilmestyy "Cheklist", kuittaa kohdat muuttamalla "Not Done" –napit painamalla ne "Done" –napeiksi ja paina "Next"
- lähetä loppuraportti painamalla "Submit Beneficiary Report" ja huomaa, että tämän jälkeen loppuraportti lukittuu etkä voi enää muuttaa tietoja.
- alkaa lähetysvaihe, joka voi kestää 15 min
- kun lähetys on onnistunut: "Beneficiary Report has been successfully submitted. Please wait for the assessment of your National Agency".
- joskus voi vaikuttaa siltä, että lähetys ei onnistu. Kirjaudu silloin Mobility Tool+ -alustalle toisella internet-selaimella, ja luultavasti näet lähetyksen onnistuneen.

### **Mobility Tool+ -oppaat**

- Mobility Tool+ -ohje KA101 koordinaattorille (pdf) [https://www.oph.fi/fi/ohjelmat/taydennyskoulutushankkeen](https://www.oph.fi/fi/ohjelmat/taydennyskoulutushankkeen-osallistujalle-ka101#anchor-mobility-tool--raportointijarjestelma)[osallistujalle-ka101#anchor-mobility-tool--raportointijarjestelma](https://www.oph.fi/fi/ohjelmat/taydennyskoulutushankkeen-osallistujalle-ka101#anchor-mobility-tool--raportointijarjestelma)
- Mobility Tool+ Guide for Beneficiaries of the Erasmus+ programme <https://wikis.ec.europa.eu/display/NAITDOC/Mobility+Tool+Guide+for+Beneficiaries>

#### Muutama yleinen virheilmoitus:

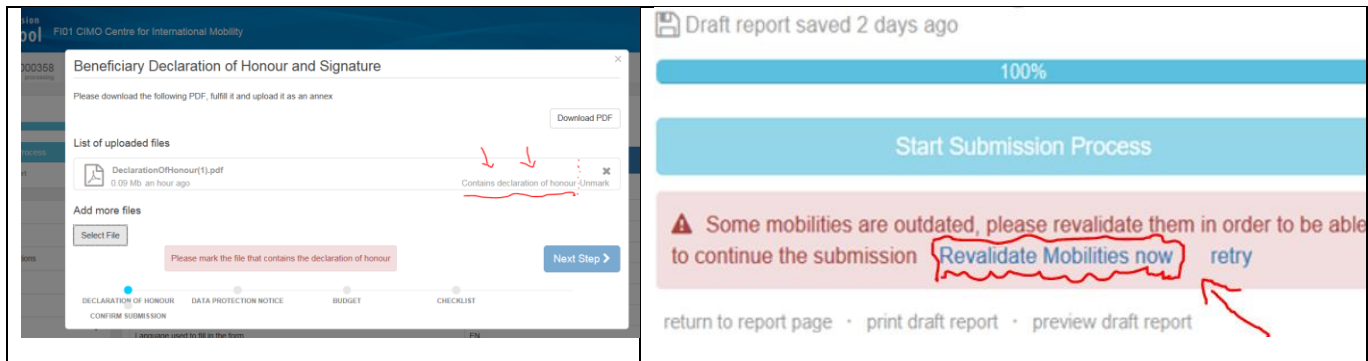

#### Revalidate Mobilities now -jälkeen tuleva mahdollinen virheilmoitus

Please complete or remove existing draft mobilities to be able to proceed with submission of final beneficiary report

• Henkilön Mobilities -sivulta puuttuu yksi tieto eli täydennä Participant -sivulla oleva alalehti "Certifications 0 max.3", ja valitse saiko henkilö osallistujatodistuksen painamalla +Create new -painikkeesta.

*Lisätietoa: Sirkka Säikkälä puh. 0295 338 583, Maive Matikainen, puh. 0295 338 613*

*sähköposti [etunimi.sukunimi@oph.fi](mailto:etunimi.sukunimi@oph.fi) Tykkää meistä Facebookissa! Kansainvälisyyttä kouluille*